## ZOOM のミーティングに 参加するには 【スマートフォン・タブレットPC】 (Android)

文京区教育委員会

zoomをインストールしよう (Androidの場合)

スマートフォン( Android系)か タブレット(Android系)を 用意してください。

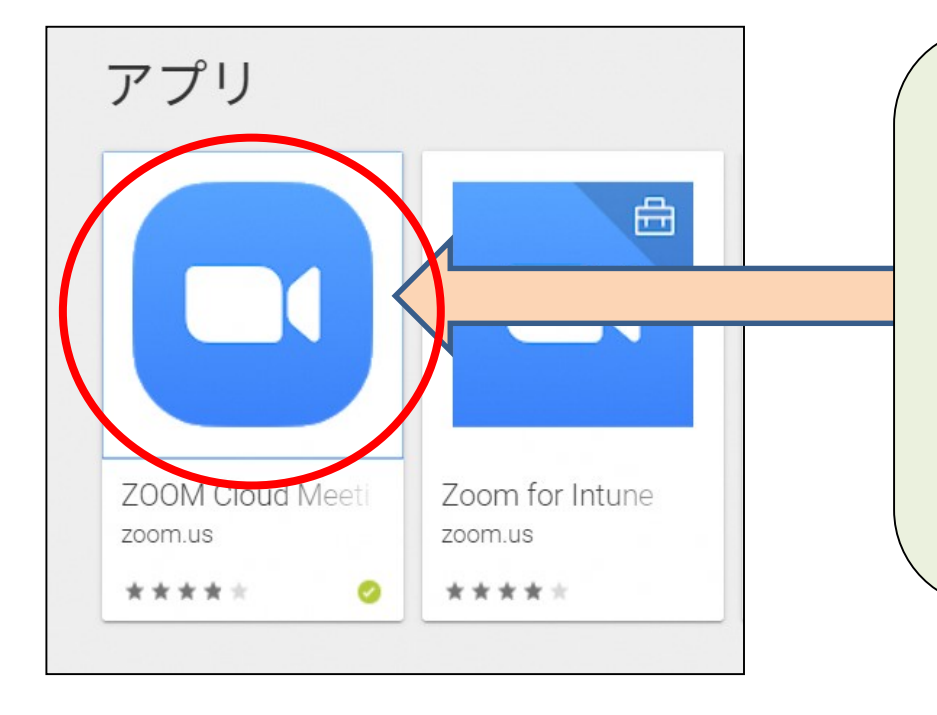

スマートフォンまたはタブレットの場合 \* Android 系 : Google Play で "ZOOM" と 検索して 「zoom Cloud Meetings」をインストール します。

ミーティングに参加しよう ○○さんがあなたを予約されたzoomミーティングに招待しています。 トピック:〇〇のZoomミーティング 時間:2020年〇月〇日 〇〇:〇〇AM大阪、札幌、東京 zoom 招待メールが届きます 参加するためには2つの方法があります。

2

1 ミーティングIDを入力する方法 (おすすめの方法)

2 URLを開く方法

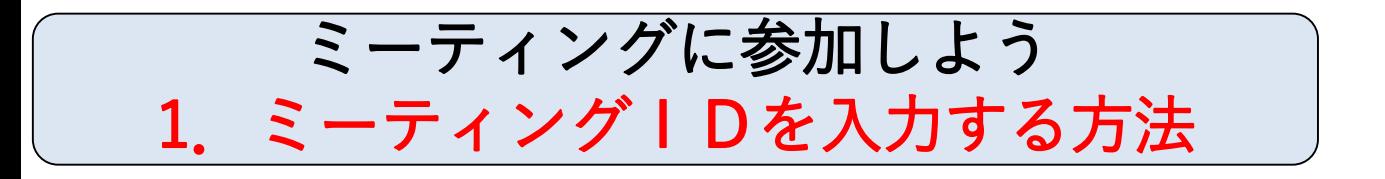

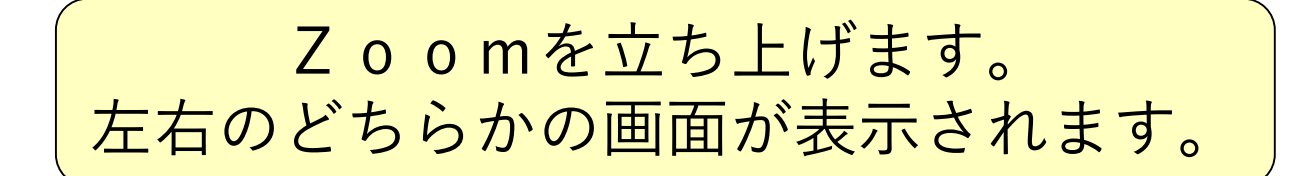

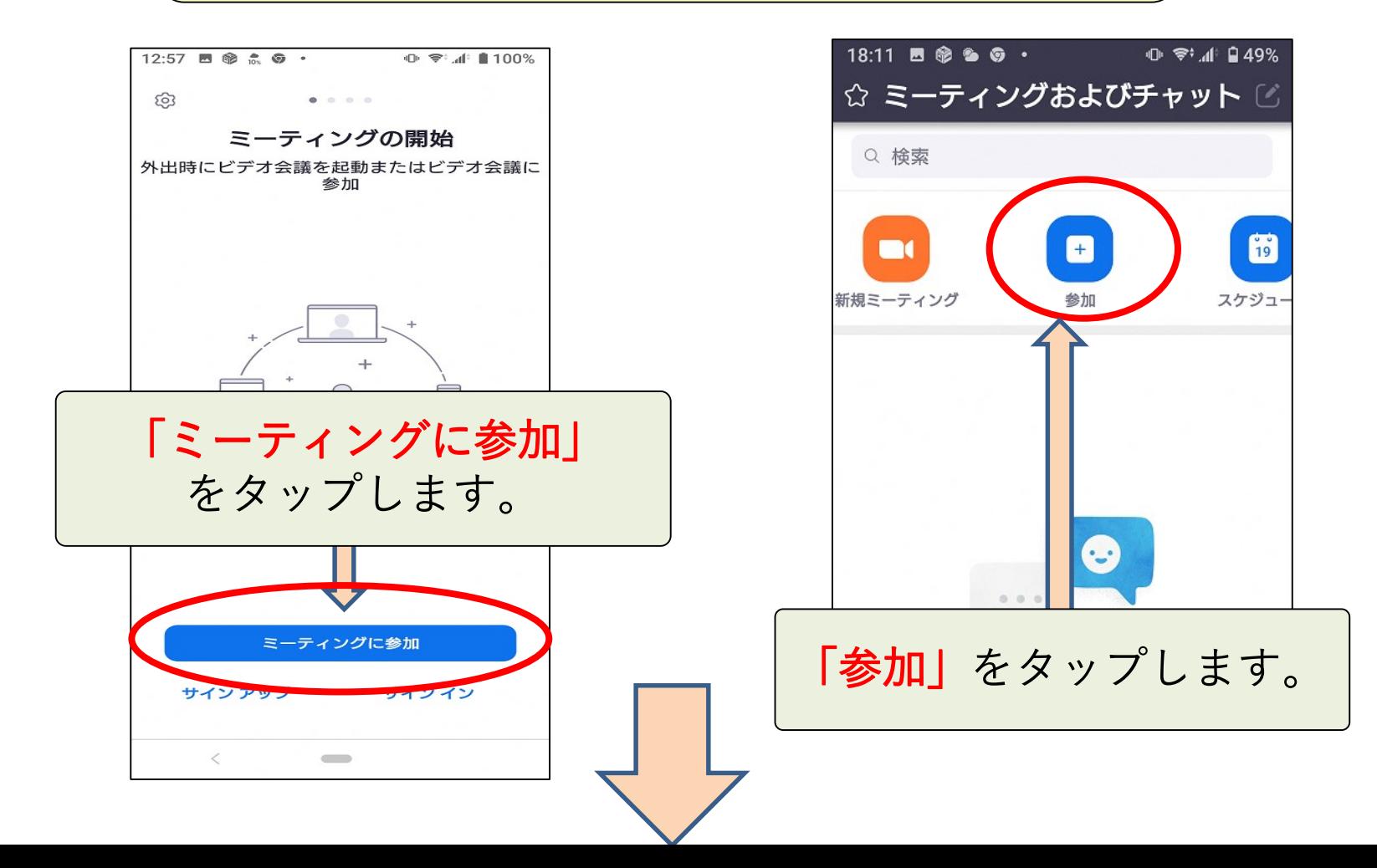

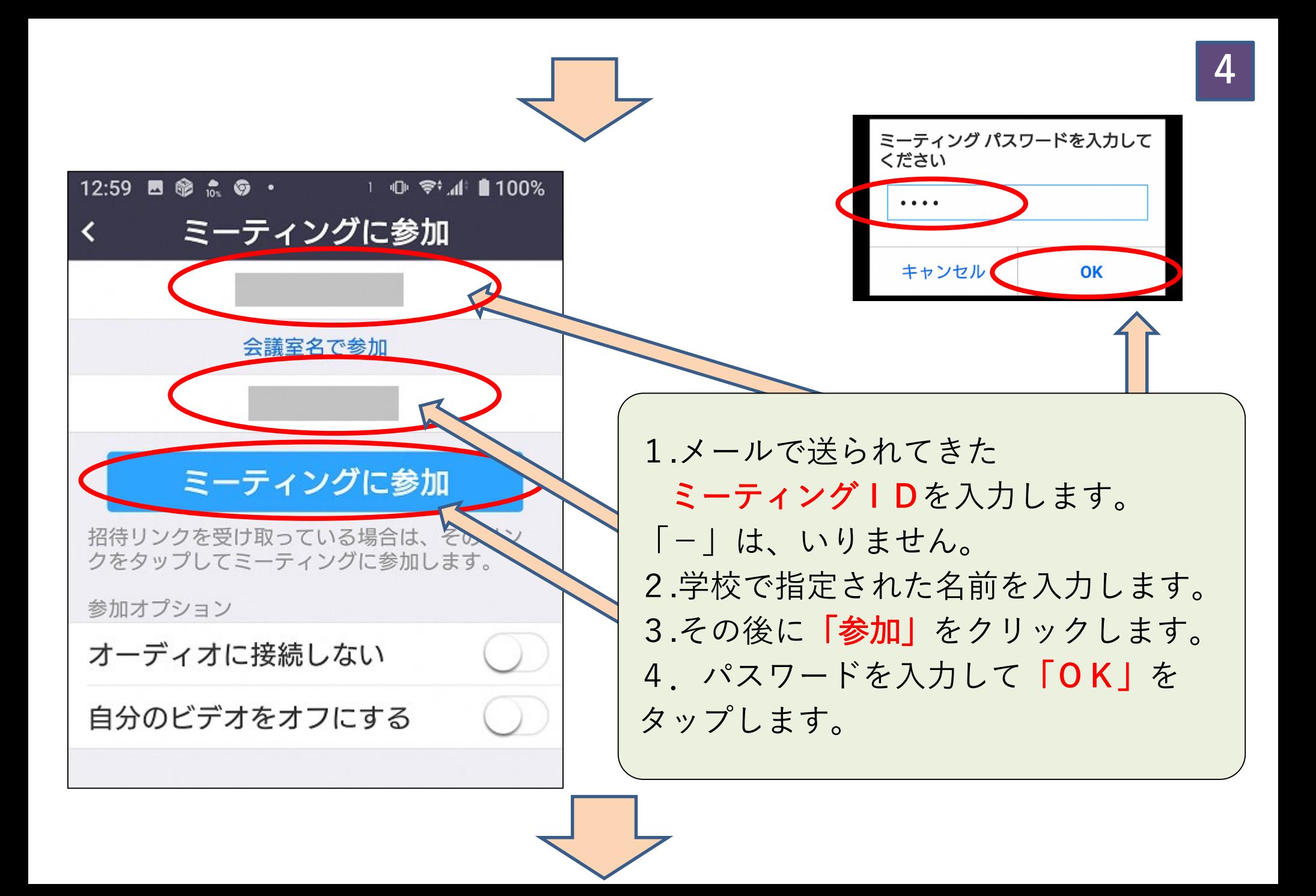

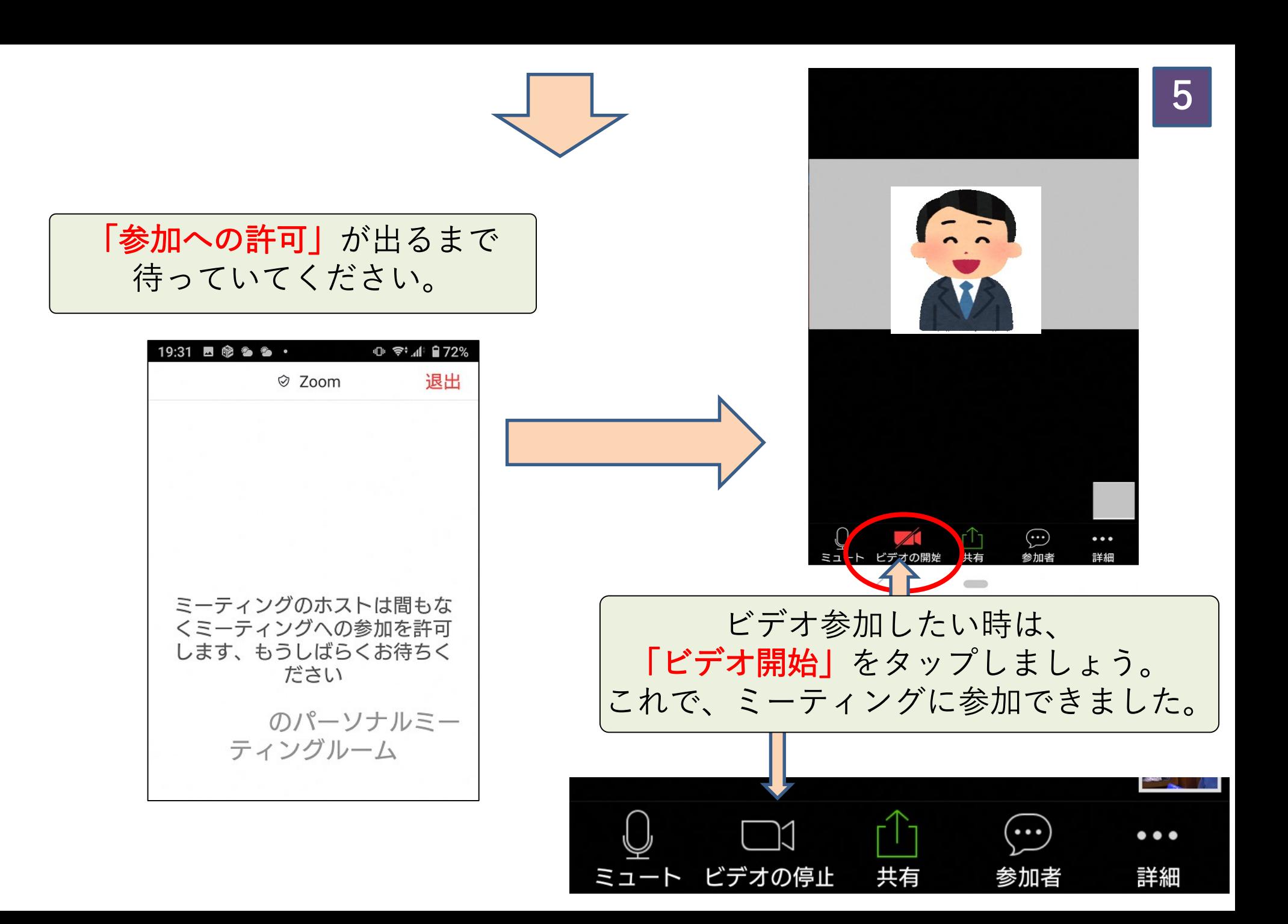

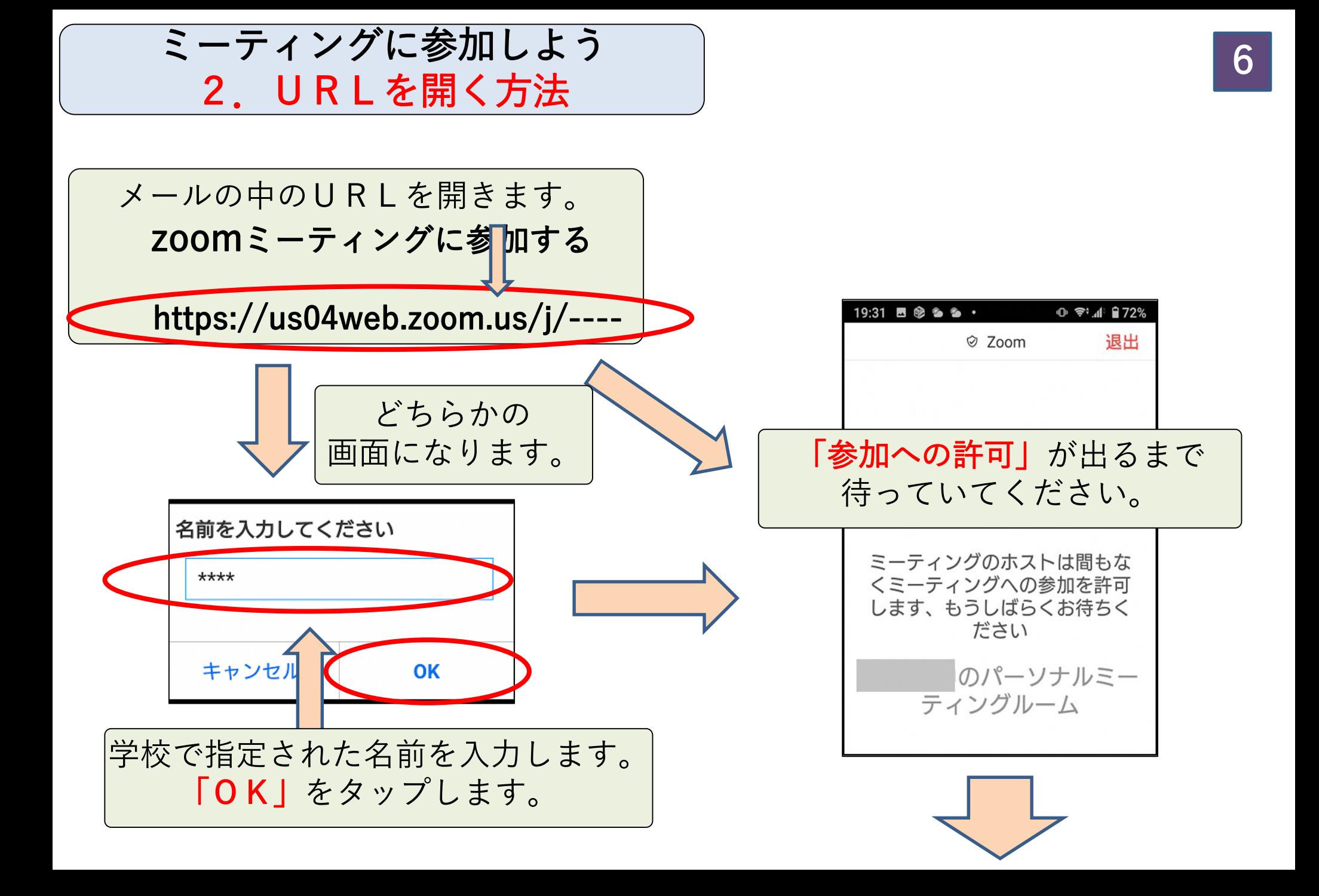

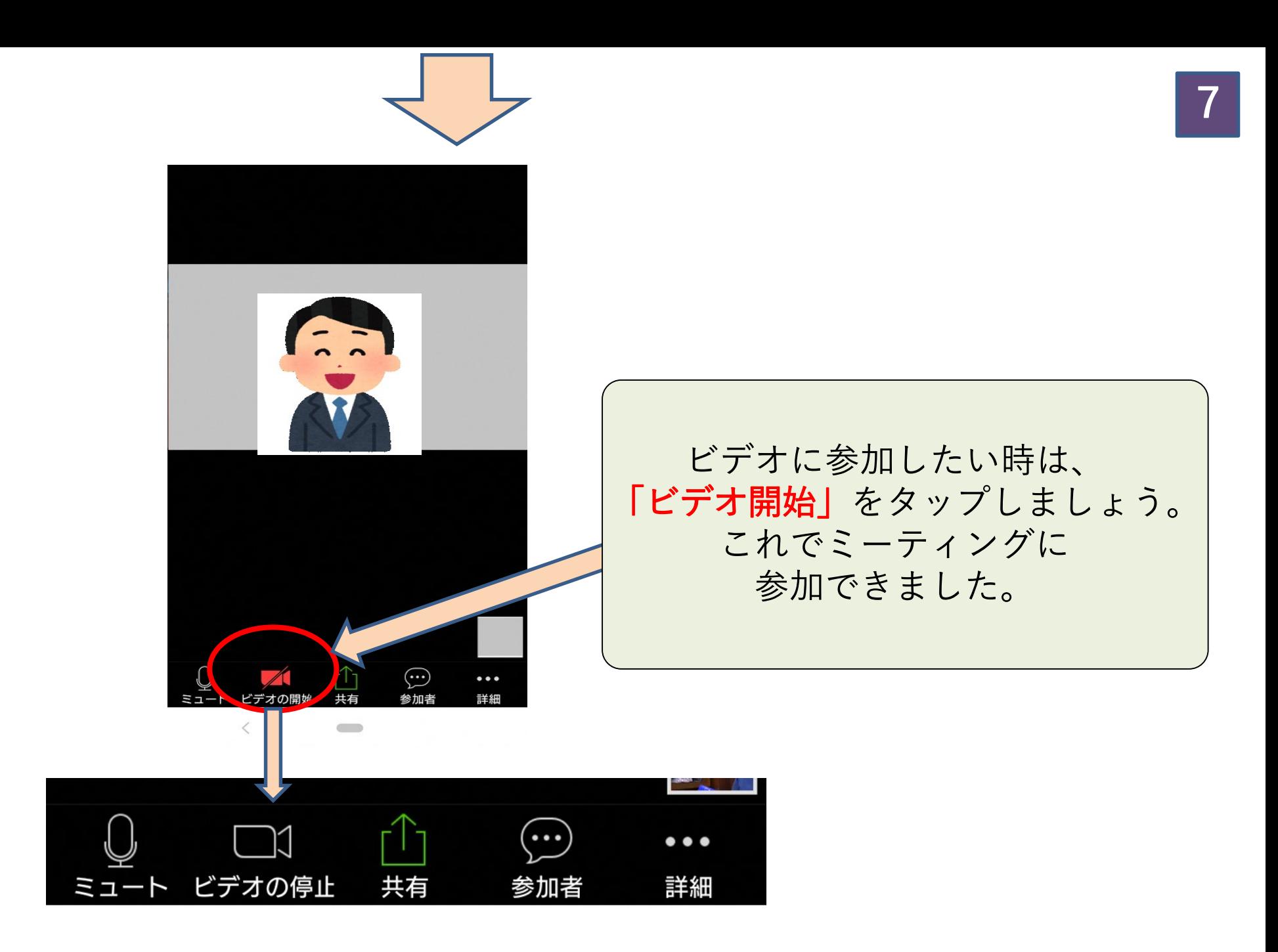

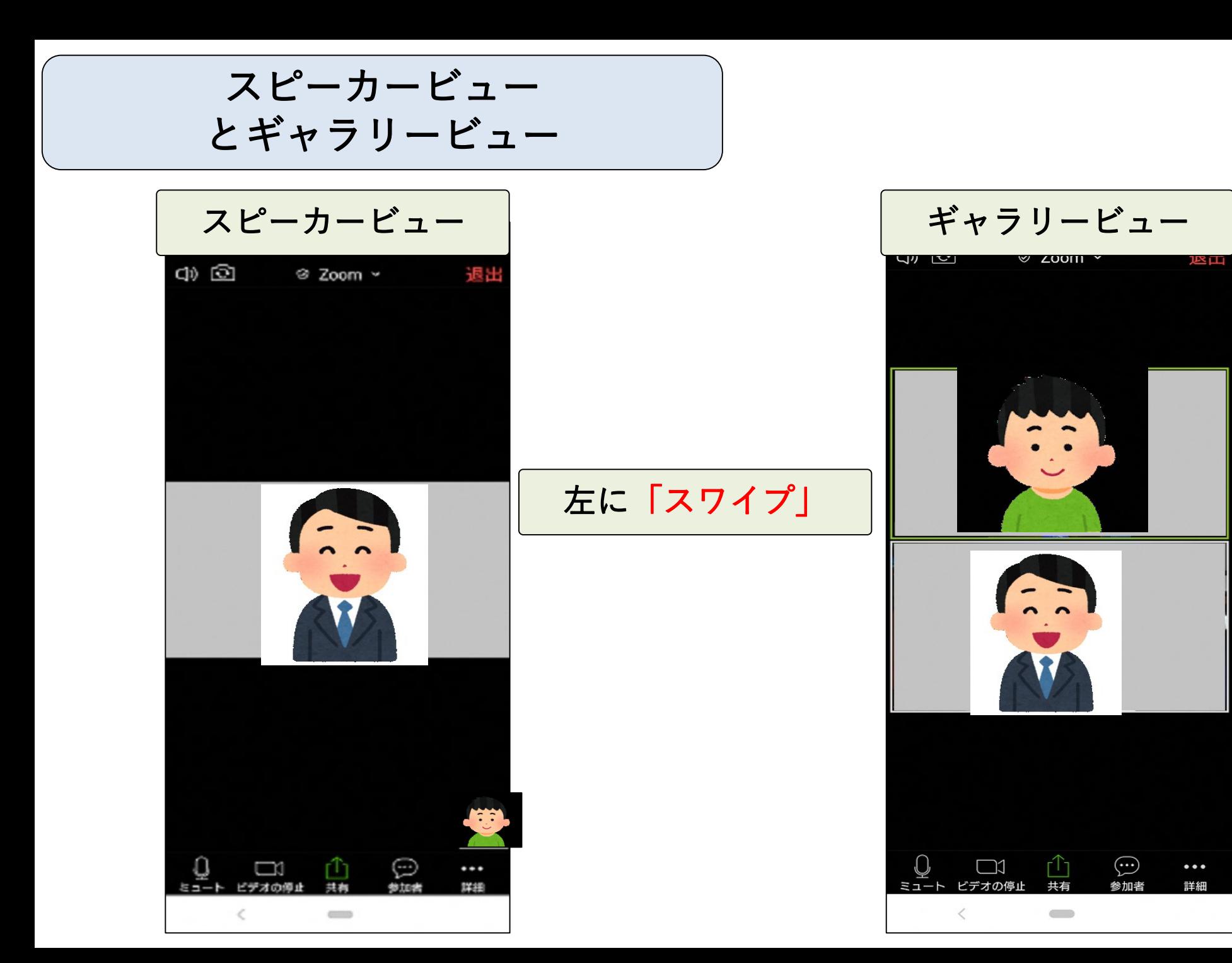

## マイクをオフにする時は | ビデオをオフにする時は

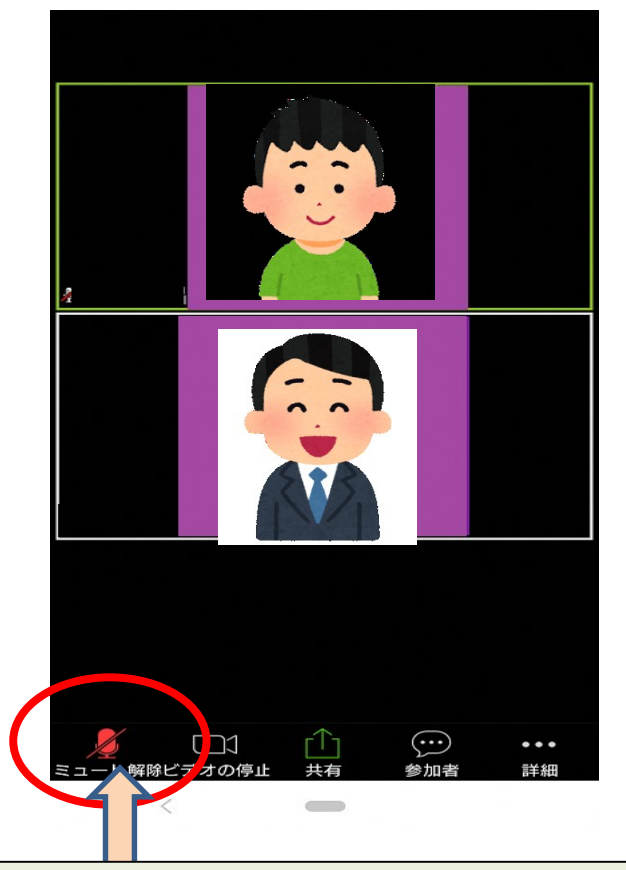

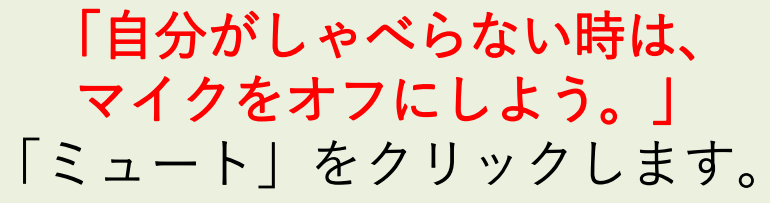

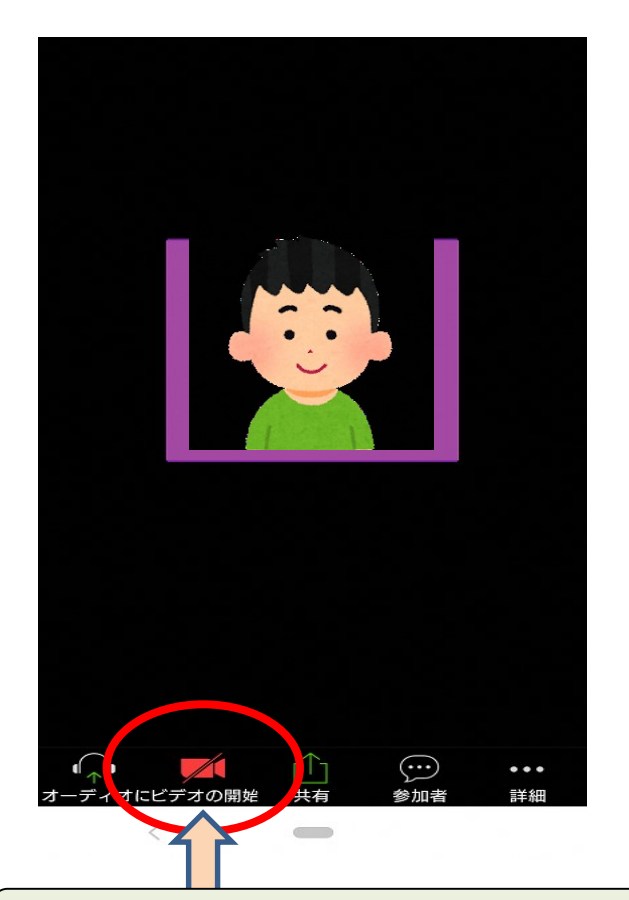

「自分のビデオをオフにしたい時は、 ビデオをオフにしよう。」 「ビデオの停止」をクリックします。

いろいろな機能

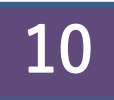

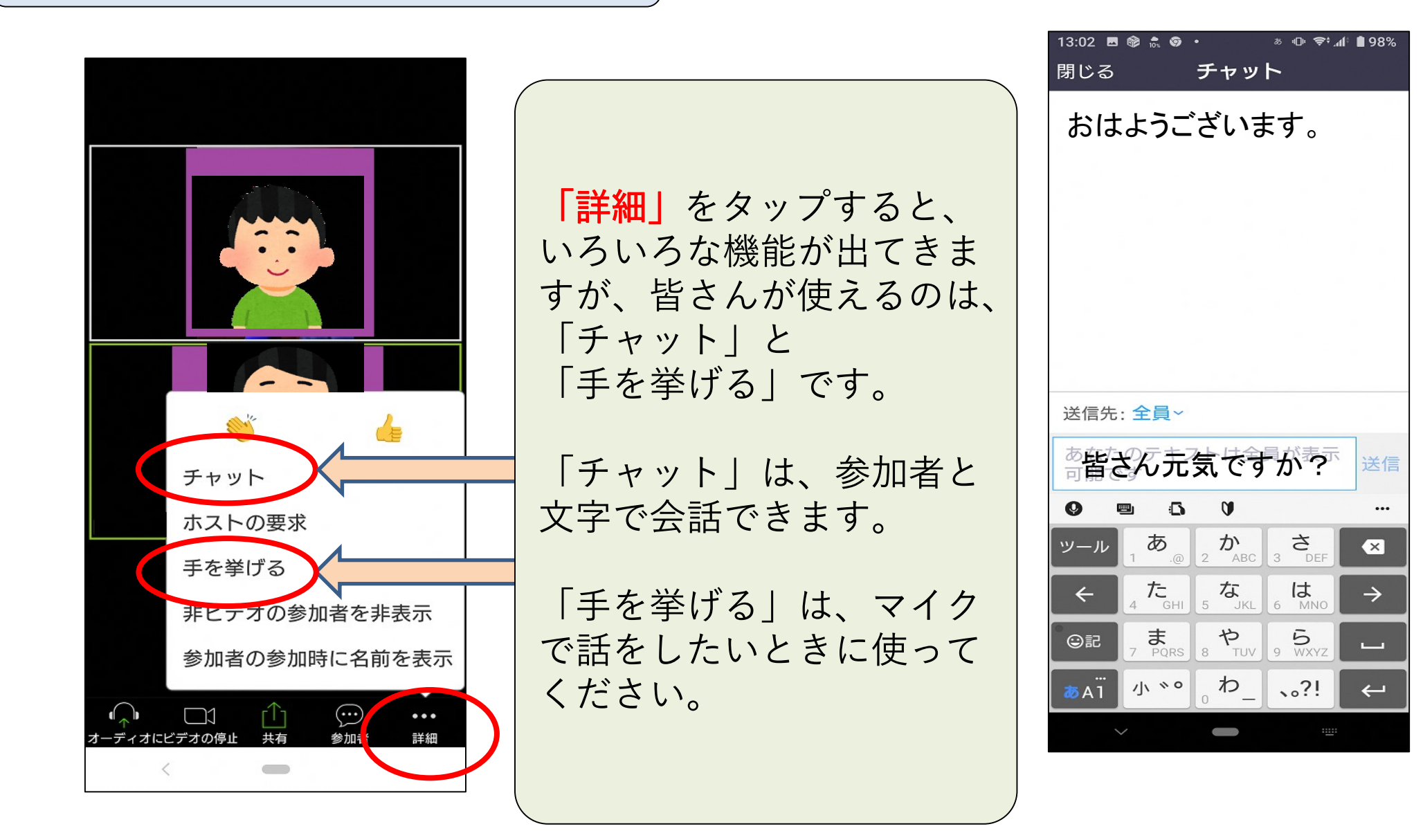

ミーティングから退出する時は

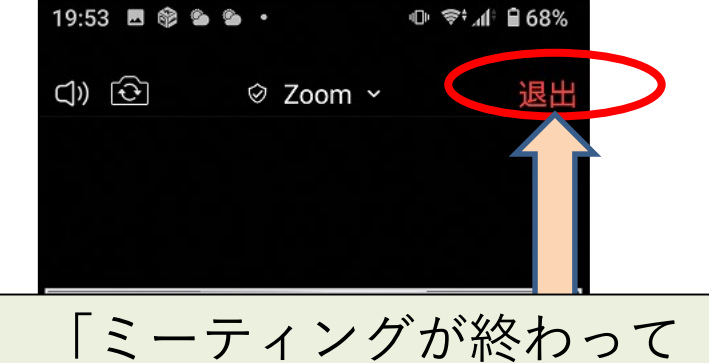

ミーティングから退出する時は」 「退出」をタップします。

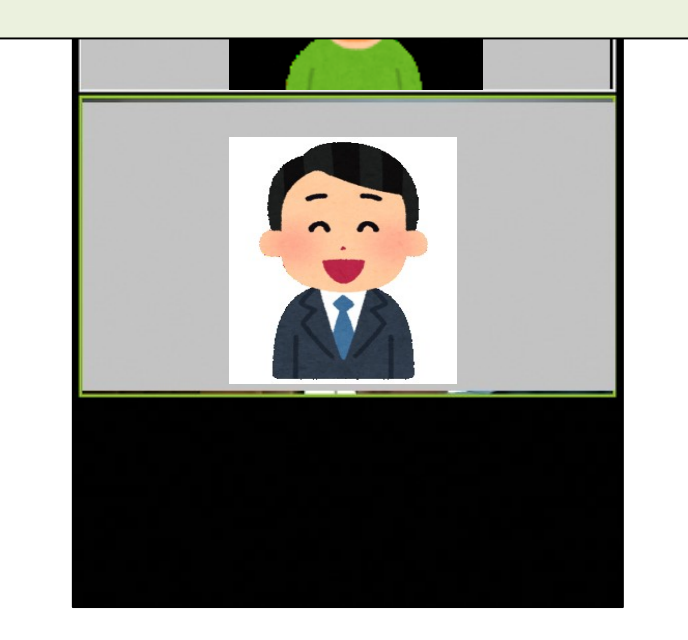

「ミーティングを退出する」 をタップします。これで 「Zoomミーティング」 は終わりになります。

11

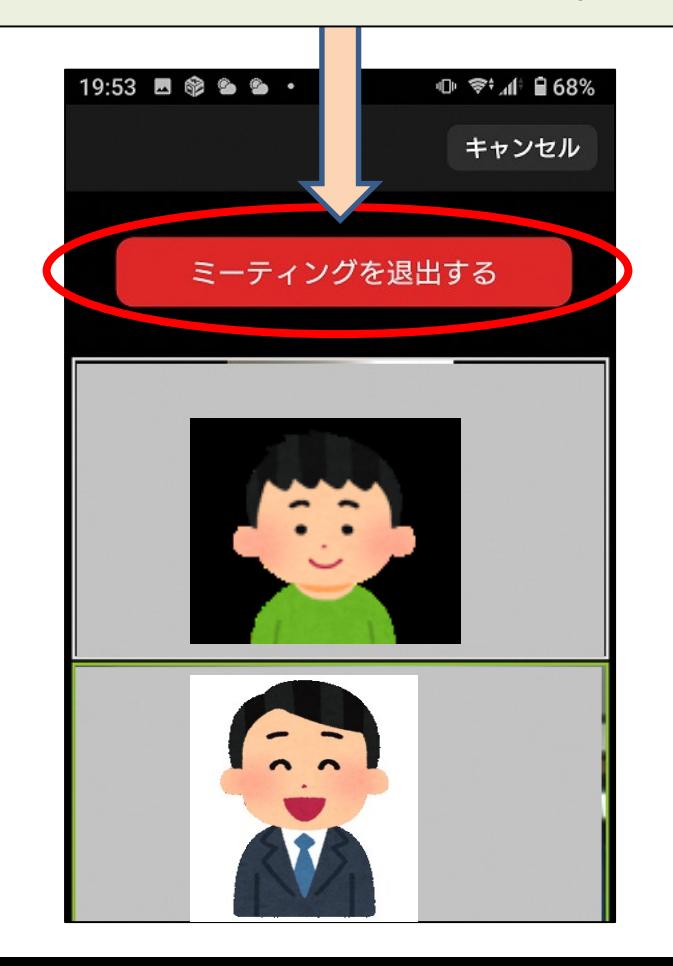